Для создания прорези в конусе воспользуемся командой **[F** Вытянутый вырез панели инструментов Элементы. Щелкните сначала на построенном эскизе Эскиз 8 в Дереве Конструирования, а затем на значке **[a]** Вытянутый вырез. В Менеджере свойств откроется диалоговое окно **Вырез-Вытянуть**. В поле **Глубина** в области **Направление 1** и Направление 2 укажите Насквозь (см. рис. 4.18). Для завершения команды формирования выреза нажмите кнопку OK .

На рис. 4.19 приведён результат формирования модели и её полное **Дерево конструирования**.

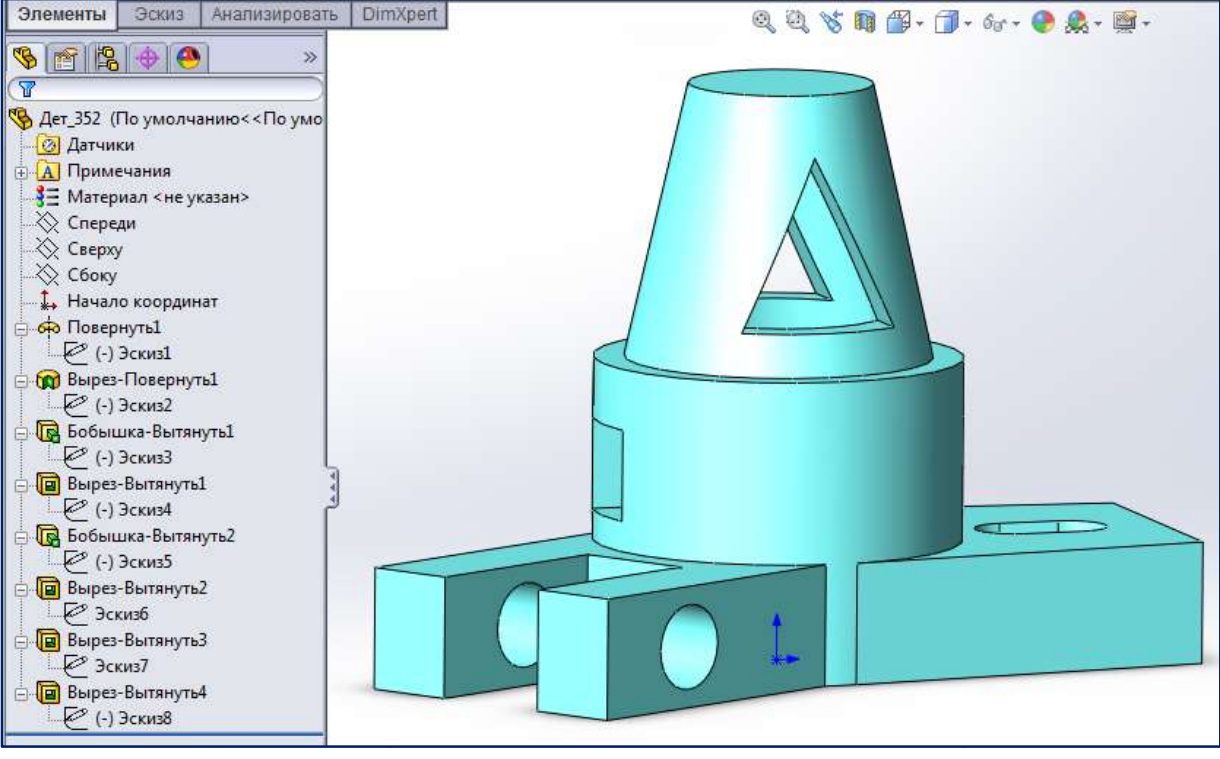

Рис. 4.19. Дерево Конструирования объёмной модели

Для сохранения изменений в файле нажмите кнопку **П** – Сохранить в панели инструментов Стандартная. Не забывайте сохранять файл после каждого изменения.

Имея объёмную модель можно переходить к созданию её чертежа. её чертежа.

## 4.3. Создание чертежа детали .

Для создания нового файла чертежа, щелкнём по значку || Плевой клавишей мыши на панели Для создания нового файла чертежа, щелкнём по значку Плевой клавишей мыши на панели<br>инструментов Стандартная. В появившемся окне шаблонов (см. рис. 3.2), выберем шаблон чертёж, выделив соответствующий значок  $\Box$ , и нажав кнопку ОК. Появится диалоговое окно Формат листа/Размер (см. рис. 3.3). Выберите формат А 3. Нажмите кнопку ОК. В графической области построений появится пустой лист чертежа с основной надписью (см. рис. 3.7).

Перед формированием изображений, проверьте настройки документа. Для этого нужно нажать кнопку <mark>— -</mark> – **Параметры**. Следует проверить настройку единиц измерения – **ММГС** (миллиметр,<br>грамм, секунда) (см. рис. 3.9) и чертёжный стандарт. грамм, секунда) (см. рис. 3.9) и чертёжный стандарт

Загрузим из внешнего файла чертежный стандарт ГОСТ–ИЗМЕНЁH.sldstd с настройками оформления чертежа в соответствии с требованиями ЕСКД (см. рис. 3.11).

## 4.3.1. Создание вида сверху

рмления чертежа в соответствии с требованиями ЕСКД (см. рис. 3.11).<br>**1. Создание вида сверху**<br>Откроем вкладку <mark>Грасположение вида и</mark> нажмём кнопку **ВИД МОДЕЛИ** в панели инструментов Чертеж (см. рис.3.7). В Менеджере свойств появится диалоговое окно Вид модели, в котором нужно нажать кнопку Обзор. В окне Открыть выберите файл модели (рис. 4.20).

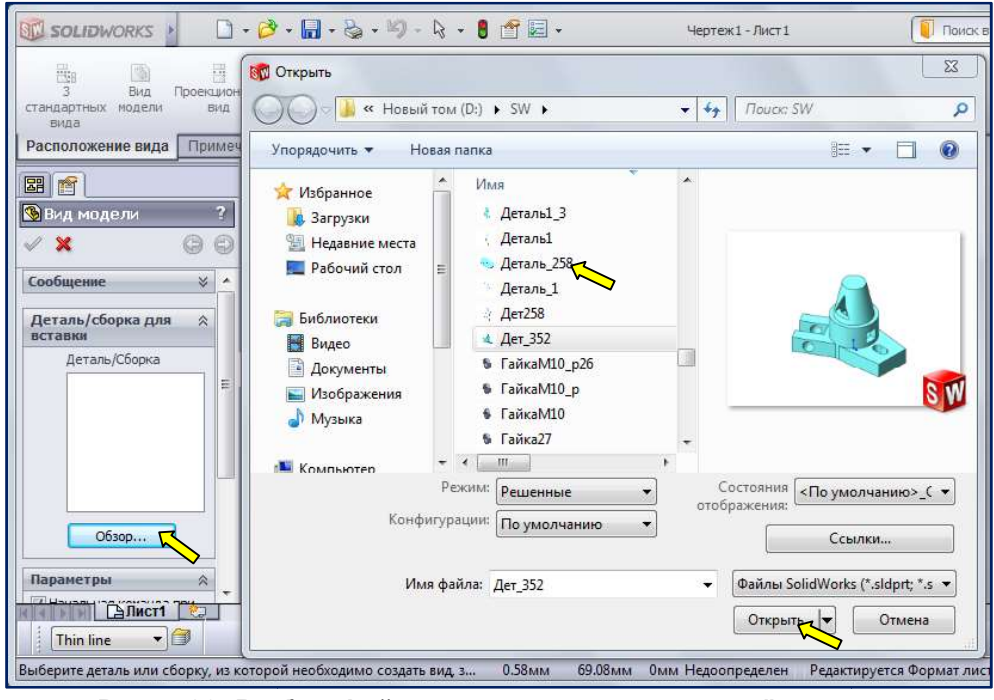

Рис. 4.20. Выбор файла модели для создания её чертежа

В окне Вид модели появится изображение стандартных видов (рис. 4.21). Выберите вид сверху.

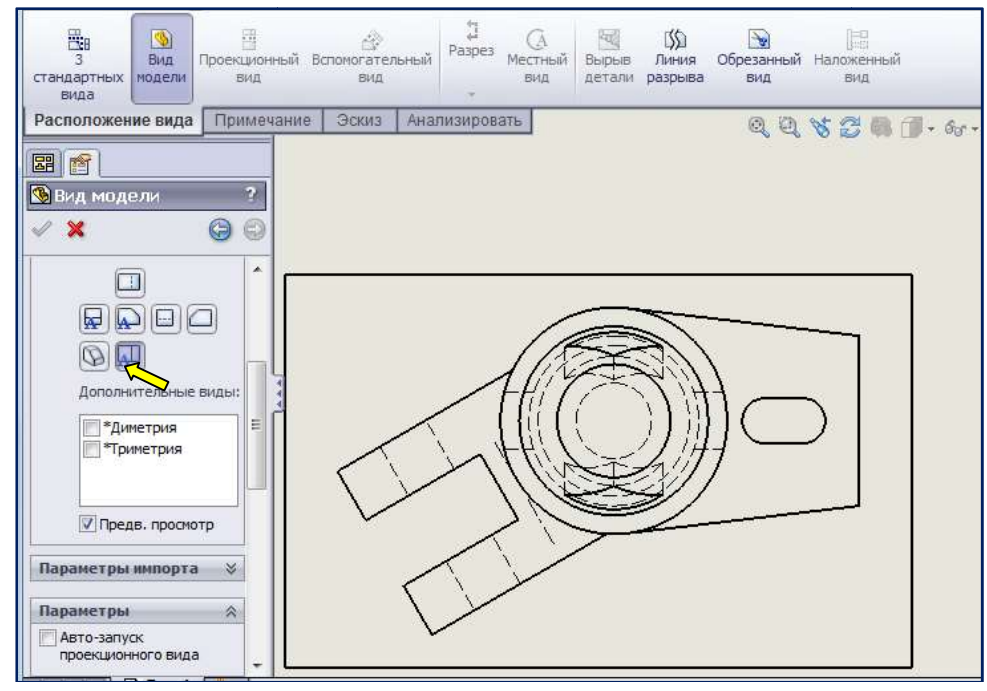

Рис. 4.21. Вставка вида сверху

Установите переключатель Использовать масштаб пользователя и укажите масштаб вида, например, 1:1, (см. рис. 3.14). Установите отображение невидимых линий  $\Box$  Нажмите кнопку ОК.

В графической области построений п В появится вид сверху. Возможна ситуация, когда вид сверху в графической зоне не отображается, а в верхнем правом углу высвечивается значок [ ]. В этом случае щелкните правой клавишей в любом месте графической зоны и выберите пункт Редактировать лист из появившегося контекстного меню, или щелкните по значку. Дело в том, что программа, перед формированием изображений, предоставляла возможность отредактировать основную надпись.

Все изображения чертежа будут иметь масштаб 1:1. В этом случае масштаб указывают в Все изображения чертежа будут иметь масштаб 1:1. В этом случае масштаб указывают в<br>основной надписи, а не над изображениями. Уберём обозначение масштаба, переместив его на погашенный слой (рис. 4.22).

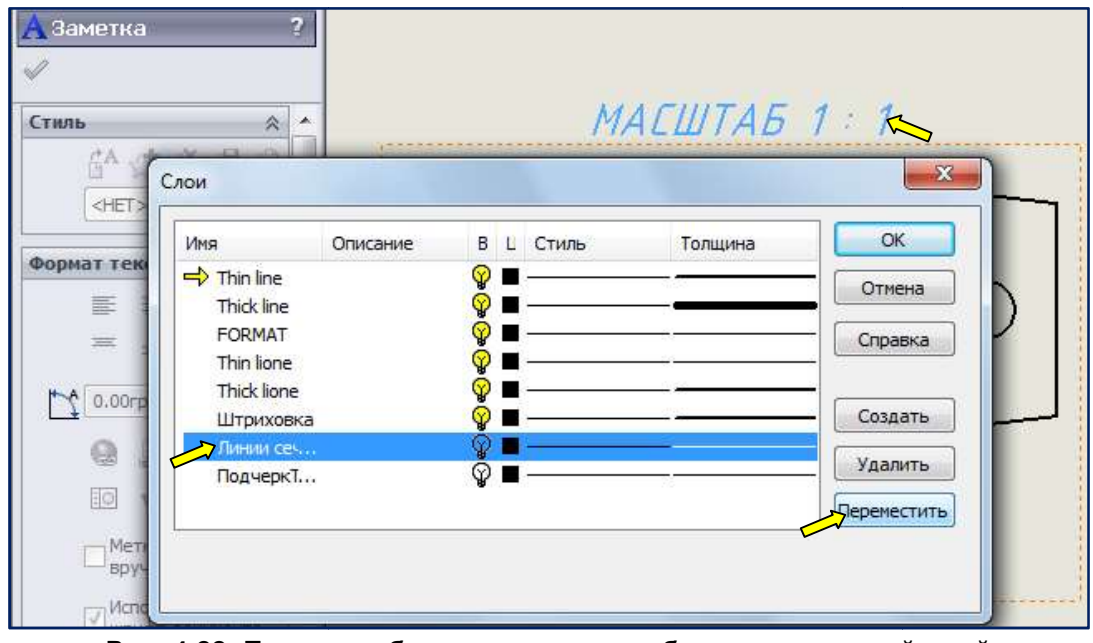

Рис. 4.22. Перевод обозначения масштаба на погашенный слой

## 4.3.2. Создание ломаного разреза на месте вида спереди

Перед созданием ломаного разреза необходимо начертить две линии, определяющие положение секущих плоскостей. Для этого воспользуемся командой **ИНИЯ** панели инструментов Эскиз.

Подведём курсор к начальной точке, левым щелчком зафиксируем начало первой линии Подведём курсор к начальной точке, левым щелчком зафиксируем начало первой линии<br>(рис. 4.23, **а**). Затем, переместим курсор к середине линии прорези вилки и дождёмся появления взаимосвязей Совпадения и Перпендикулярности. Переместим курсор ниже и левее по пунктирной линии и левым щелчком зафиксируем конец наклонной линии (рис. 4.23, б). Возобновим команду Линия и вычертим горизонтальный отрезок от начальной точки вправо (рис. 4.24). Перед команду **Линия** и вычертим горизонтальный отрезок от начальной точки вправо (рис. 4.24). Перед<br>тем как вызвать команду <del>в тре</del> Выровненный разрез, следует активизировать горизонтальный отрезок (рис. 4.25). Программа создаст ломаный разрез и предложит переместить его на место главного вида (рис. 4.26). Зафиксируйте положение разреза левым щелчком. команды формирования разреза нажмите кнопку Программа создаст ломаный разрез и предложит перемест.<br>1.4.26). Зафиксируйте положение разреза левым щелчком.<br>ния разреза нажмите кнопку **OK** щелчком. Для завершения

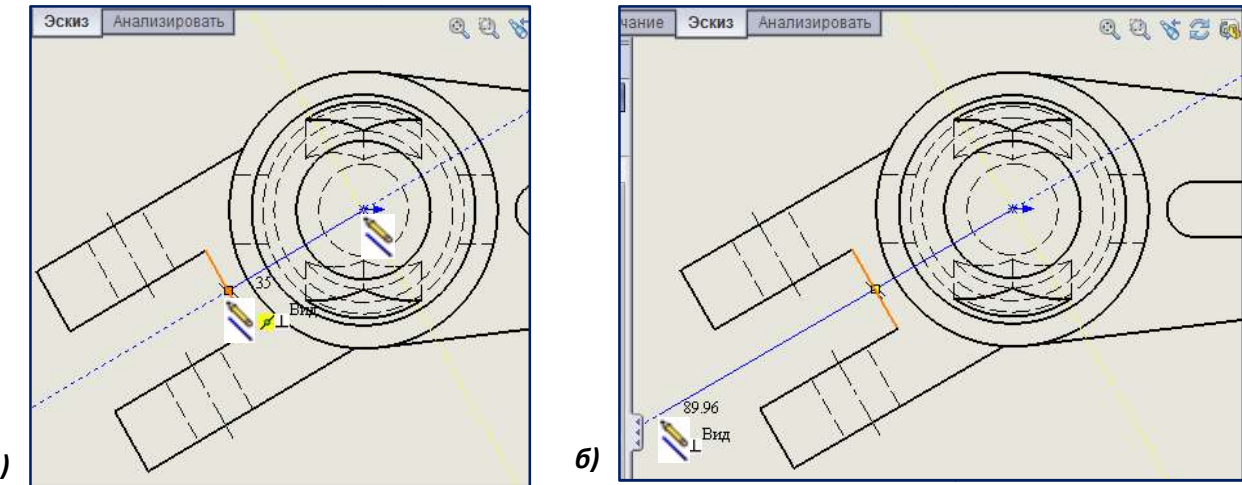

а)

Рис. 4.23. Вычерчивание наклонной линии сечения сечения

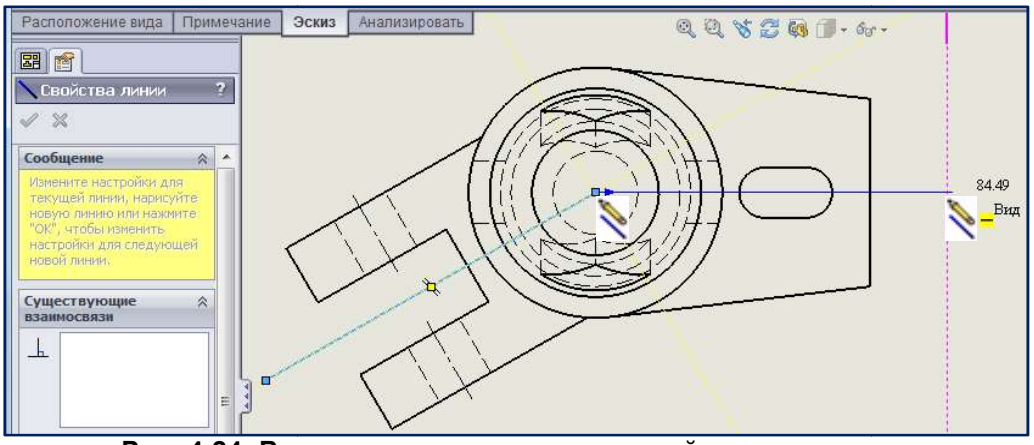

Рис. 4.24. Вычерчивание горизонтальной линии сечения

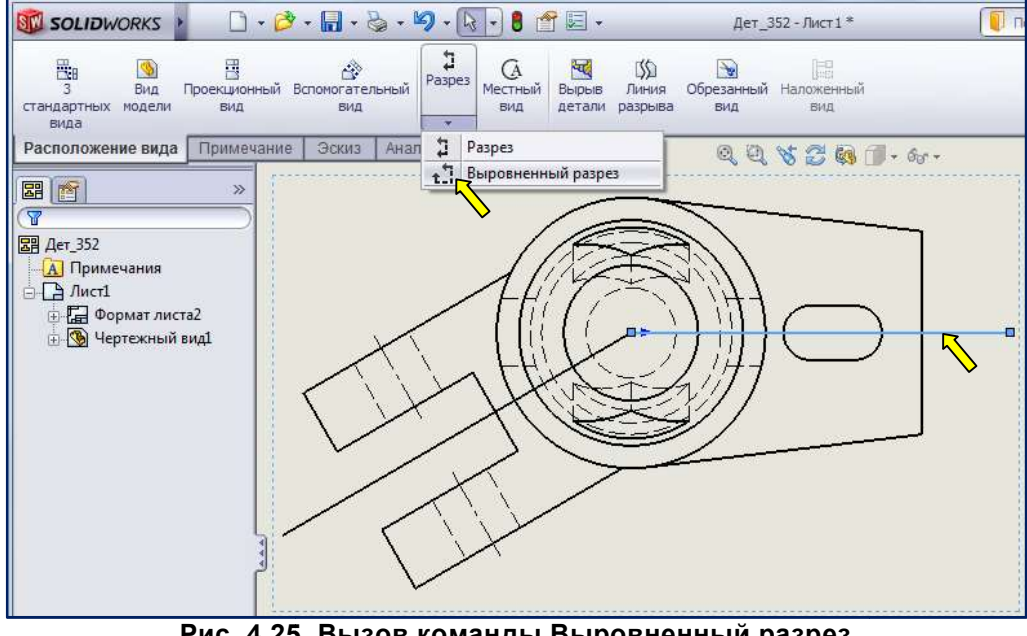

Рис. 4.25. Вызов команды Выровненный разрез

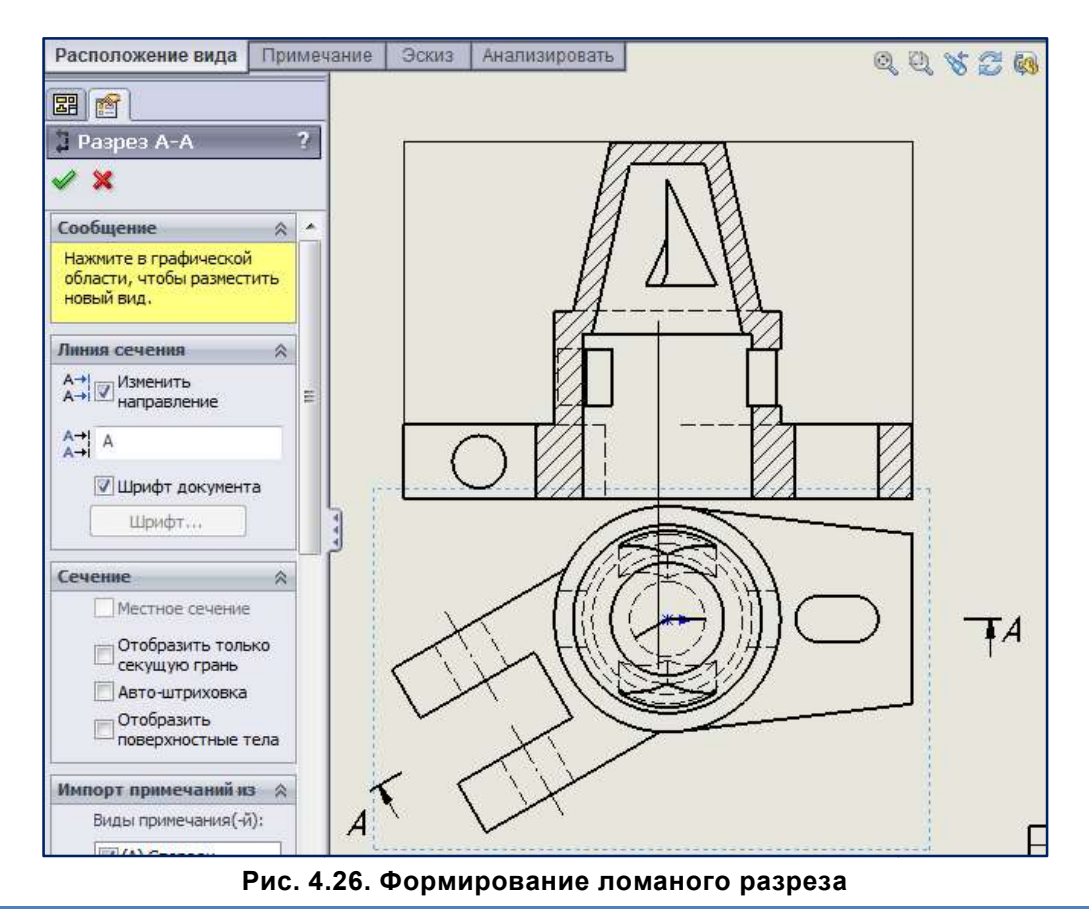

При выполнении простых разрезов положение секущей плоскости не обозначают и разрез надписью не сопровождают, при одновременном выполнении трех условий: секущая плоскость совпадает с плоскостью симметрии предмета в целом; соответствующие из совпадает с плоскостью симметрии предмета в целом; соответствующие изображения расположены<br>на одном и том же листе в непосредственной проекционной связи и не разделены какими-либо другими изображениями; разрез является горизонтальным, фронтальным или профильным профильным. Сложные на одном итом же листе в непосредственной проекционной связи и не разделены какими-либо<br>другими изображениями; разрез является горизонтальным, фронтальным или профильным. Сложные<br>разрезы обозначают во всех случаях. Обозна поставив флажок Метка вида вручную (рис. 4.37). При выполнении простых разрезов положение секущей плоскости не обозначают и разрез<br>исью не сопровождают, при одновременном выполнении трех условий: секущая плоскость<br>гадает с плоскостью симметрии предмета в целом; соответ

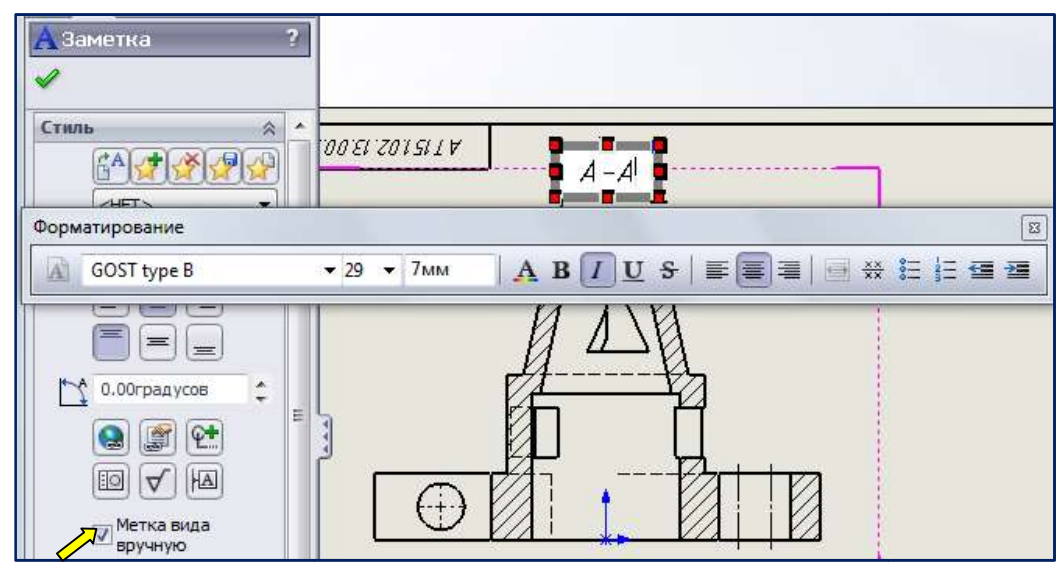

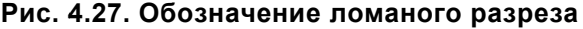

Сложный разрез называется *поманым*, если секущие плоскости пересекаются. Это наиболее трудный в построении разрез. Особенности Особенности выполнения ломаного разреза, предусмотренные ГОСТ 2.305–2008:

1) сечения, образованные плоскостями ломаного разреза, поворачивают до совмещения в одну плоскость;

2) элементы, расположенные за секущими плоскостями, изображаются на разрезе без поворота;

3) линии, относящиеся к рассекаемым элементам, поворачивают вместе с сечением (несмотря на то, что эти линии расположены за секущей плоскостью);

4) если совмещённые плоскости сечений окажутся параллельными одной из плоскостей проекций, разрез рекомендуется помещать на месте соответствующего вида; 1) сечения, образованные плоскостями ломаного разреза, поворачивают до совмещения в одну<br>2) элементы, расположенные за секущими плоскостями, изображаются на разрезе без поворота;<br>3) линии, относящиеся к рассекаемым элемен

5) линия пересечения секущих плоскостей на разрезе не проводится.

5) линия пересечения секущих плоскостей на разрезе не проводится.<br>В связи с выше перечисленными особенностями следует доработать изображение, построенное программой. Скроем лишние линии Скроем линии треугольного разреза (рис. 4.28).

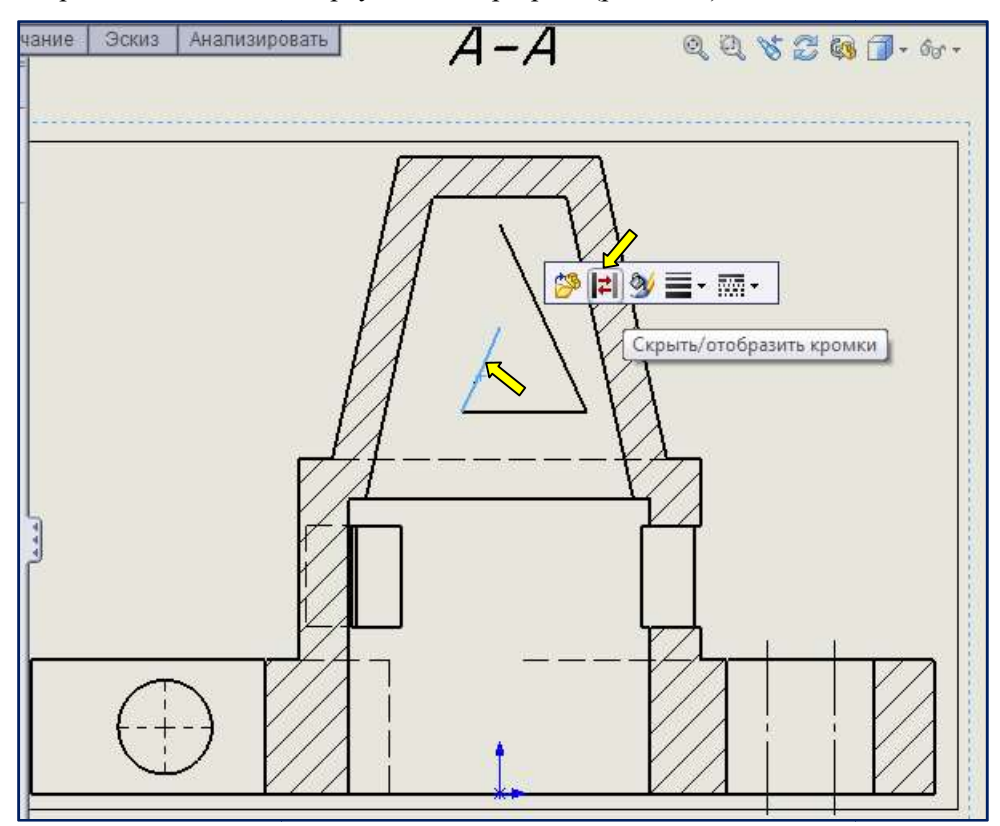

Рис. 4.28. Скрытие лишних линий

Треугльный вырез конуса и левый прямоугольный вырез цилиндра вырез наход находятся за секущей плоскотью. Их изображения следует построить без поворота, то есть по проекционной связи с видом плоскотью. Их изображения следует построить без поворота, то есть по проекционной связи с видом<br>спереди. Активизируем команду **[....] – Осевая линия** панели инструментов **Примечание**. Укажем крайние образующие конуса. Программа добавит осевую линию. Восстановим треугольн треугольный вырез командой  $\setminus$  Линия на вкладке Эскиз (рис.4.29, а). Щелкнём по указателю центра отверстия и откорректируем выход за отверстие – не более 5 мм (рис.4.29, 6).

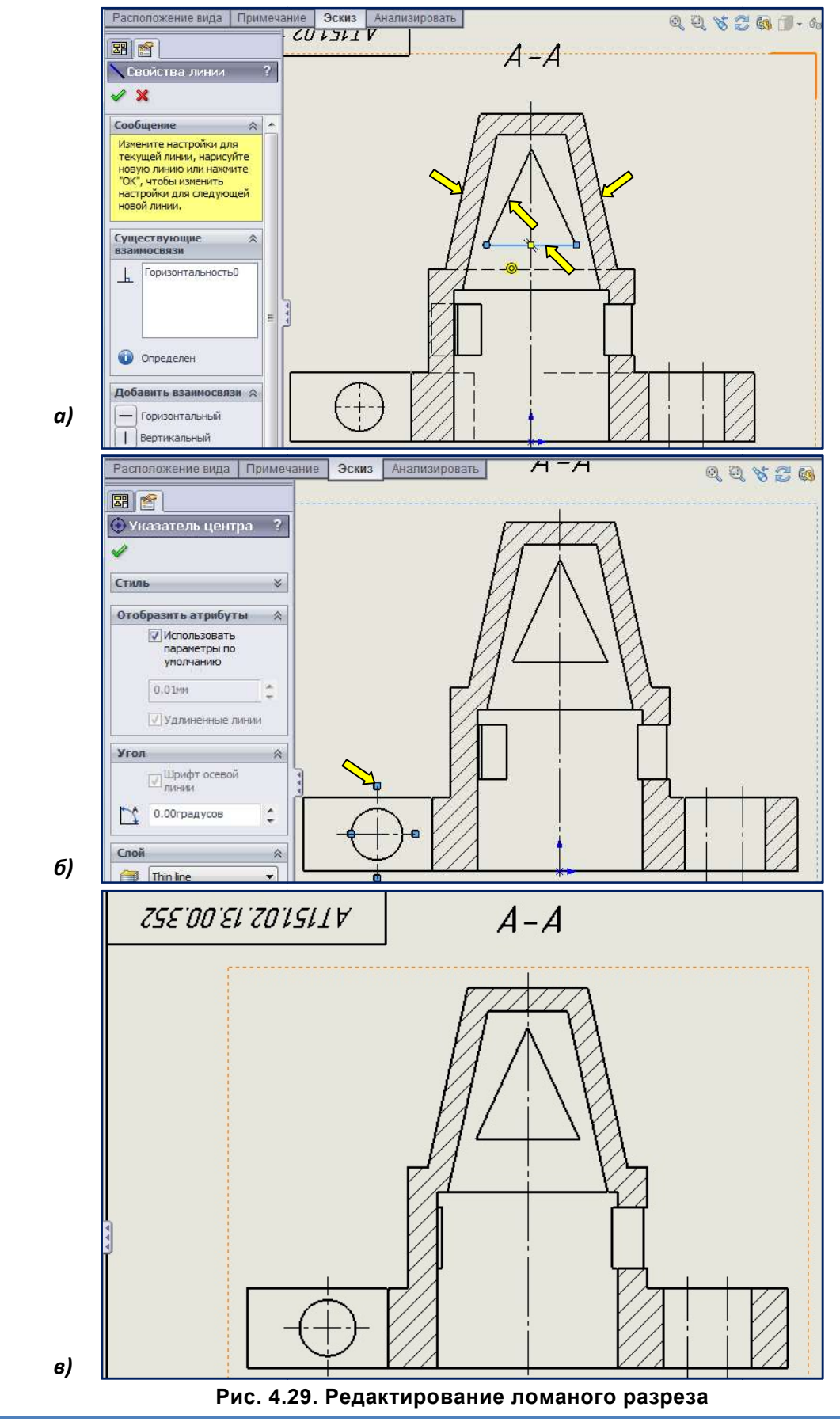

На рис. 4.29, в приведён результат доработки ломаного разреза.

Доработаем вид сверху. Для вывления формы отверстий добавим местный разрез. Для этого воспользуемся командой **ЧАВырыв детали** на вкладке Расположение вида. Нарисуем командой Сплайн замкнутый контур вокруг отверстия. Программа затребует указать глубину вырыва. Укажем кромку отверстия (рис. 4.30,  $\alpha$ ). Результат приведён на рис. 4.30, 6.

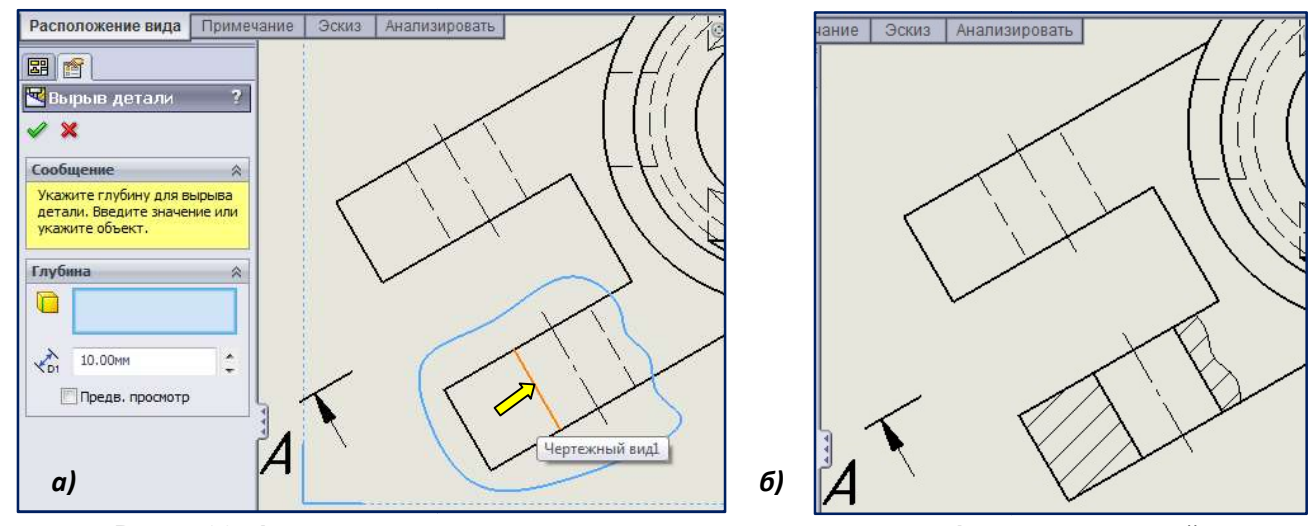

Рис. 4.30. Формирование местного разреза для выявления формы отверстий Формирование

Активизируем команду крайние образующие вилки (рис. 4.31,  $\alpha$ ). Программа добавит осевую линию (рис. 4.31,  $\delta$ ). Пр- Осевая линия панели инструментов Примечание. Укажем

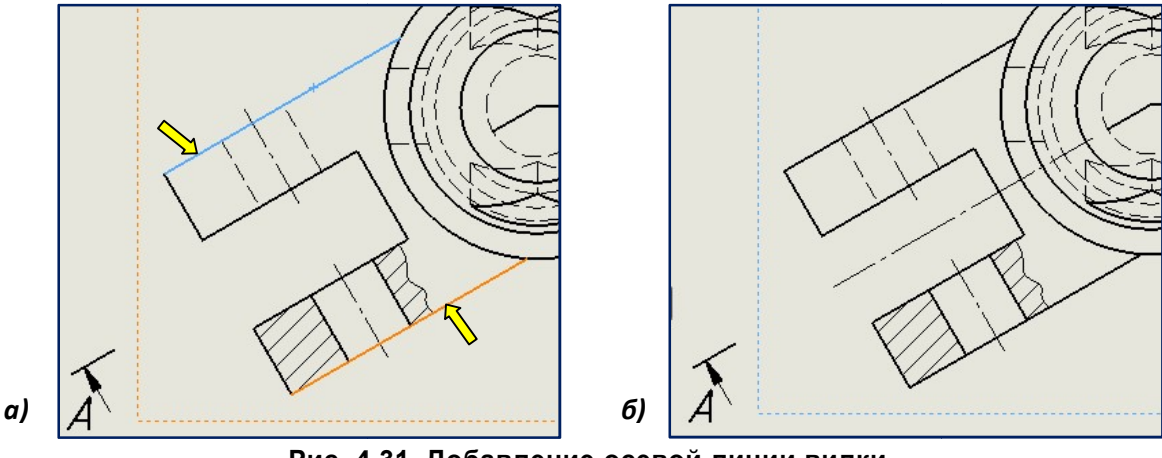

Рис. 4.31. Добавление осевой линии вилки

Оси окружностей цилиндра, конуса и прорези добавим командой  $|\oplus|$  панели инструментов Примечание (рис. 4.32). Откорректируем центровые линии перемещением за «ручки». Они должны выступать за контурные линии на 2 ... 3 мм. Выделять маркеры центра следут щелчком по вертикальным линиям. Иначе активизируется линия сечения (А-А).<br>Проставим размеры на виде сверху. Для этого выделим вид сверху, ак Указатедь центра

Проставим размеры на виде сверху. Для этого выделим вид сверху, активизируем закладку Примечание и выберем команду Элементы модели (см. рис. 3.62). Простановка размеров, полученная импортом из модели приведена на рис. 4.32, **а**. Один из вариантов простановки размеров на виде сверху в соответствии с требованиями стандарта приведён на рис. 4.32,  $6$ .

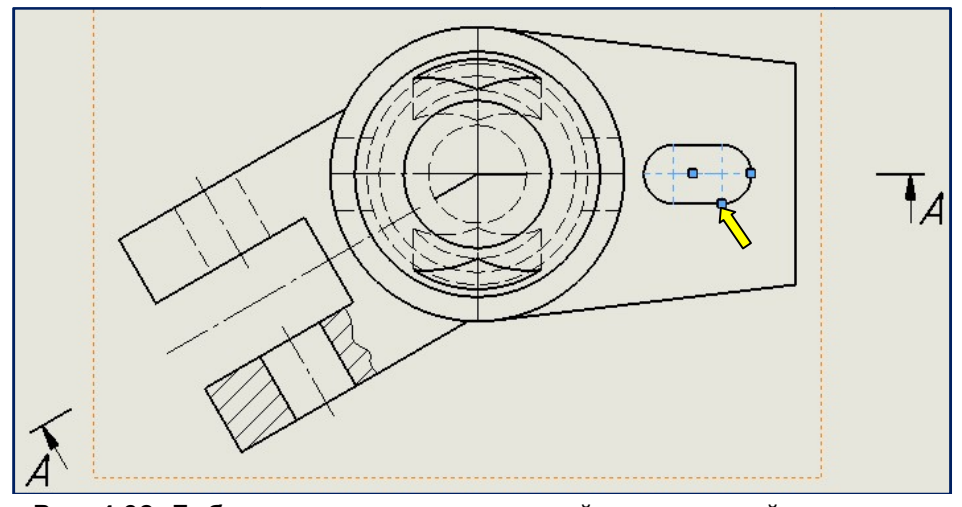

Рис. 4.32. Добавление центровых линий окружностей и прорези

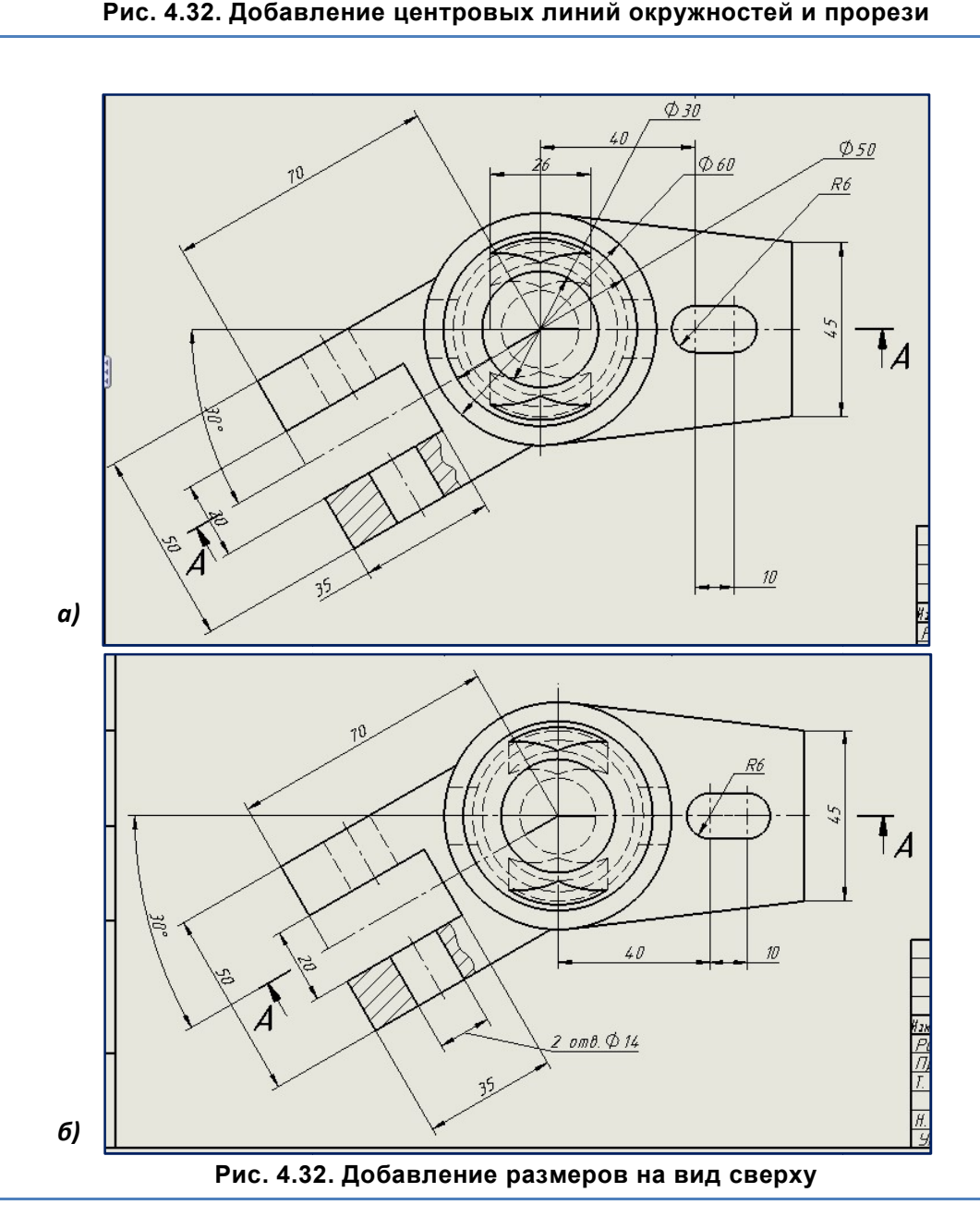

## 4.3.3. Формирование изображения детали на месте вида слева . изображения вида слева

Далее формируем изображение на месте вида слева. Сначала создадим вида слева. Для этого на Далее формируем изображение на месте вида слева. Сначала создадим вида слева. Для этого на<br>вкладке менеджера команд Расположение вида нажмём кнопку **В - Проекционный вид** (см. рис. 3.26). В Менеджере свойств появится окно **Проекционный вид**, в котором можно выполнить настройку параметров создаваемого вида. Подведите курсор к рамке ломаного разреза и переместите курсор влево. Появится изображение вида слева (рис. 4.33). Щелкните в графической области для создания вида слева.

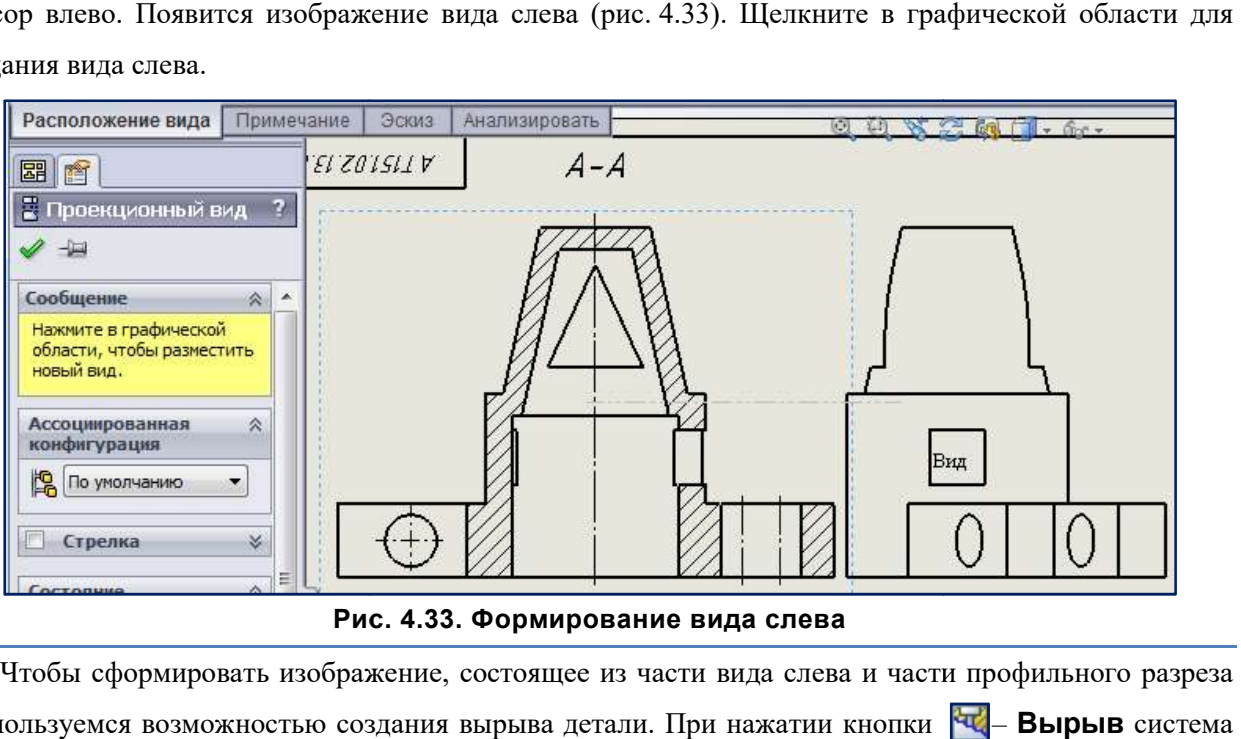

Рис. 4.33. Формирование вида слева 4.33.

Чтобы сформировать изображение, состоящее из части вида слева и части профильного разреза воспользуемся возможностью создания вырыва детали. При нажатии кнопки **чи**— Вырыв система автоматически переходит в режим создания эскиза контура для вырыва, а кнопка панели инструментов Эскиз перейдёт в нажатое состояние. Нарисуем замкнутый контур и зададим глубину вырыва указанием кромки (рис. 4.34). Чтобы сформировать изображение, состоящее из части вида слева и части профильного разреза<br>воспользуемся возможностью создания вырыва детали. При нажатии кнопки **[42]** – **Вырыв** система<br>автоматически переходит в режим созд кнопка  $|O|$  – Сплайн

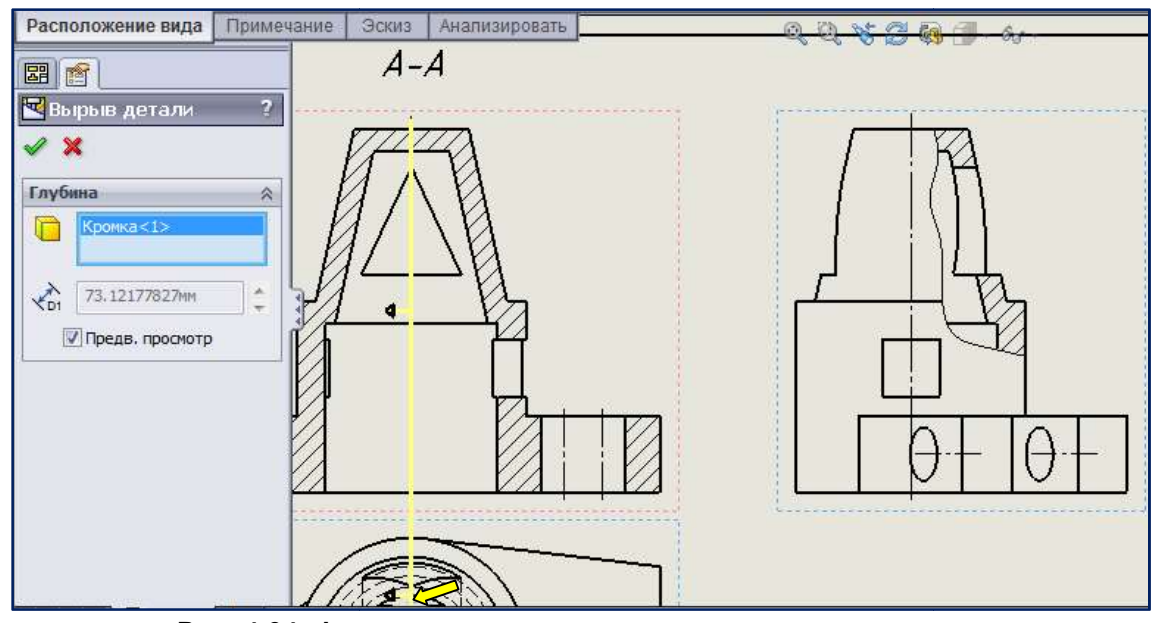

Рис. 4.34. Формирование местного разреза на виде слева

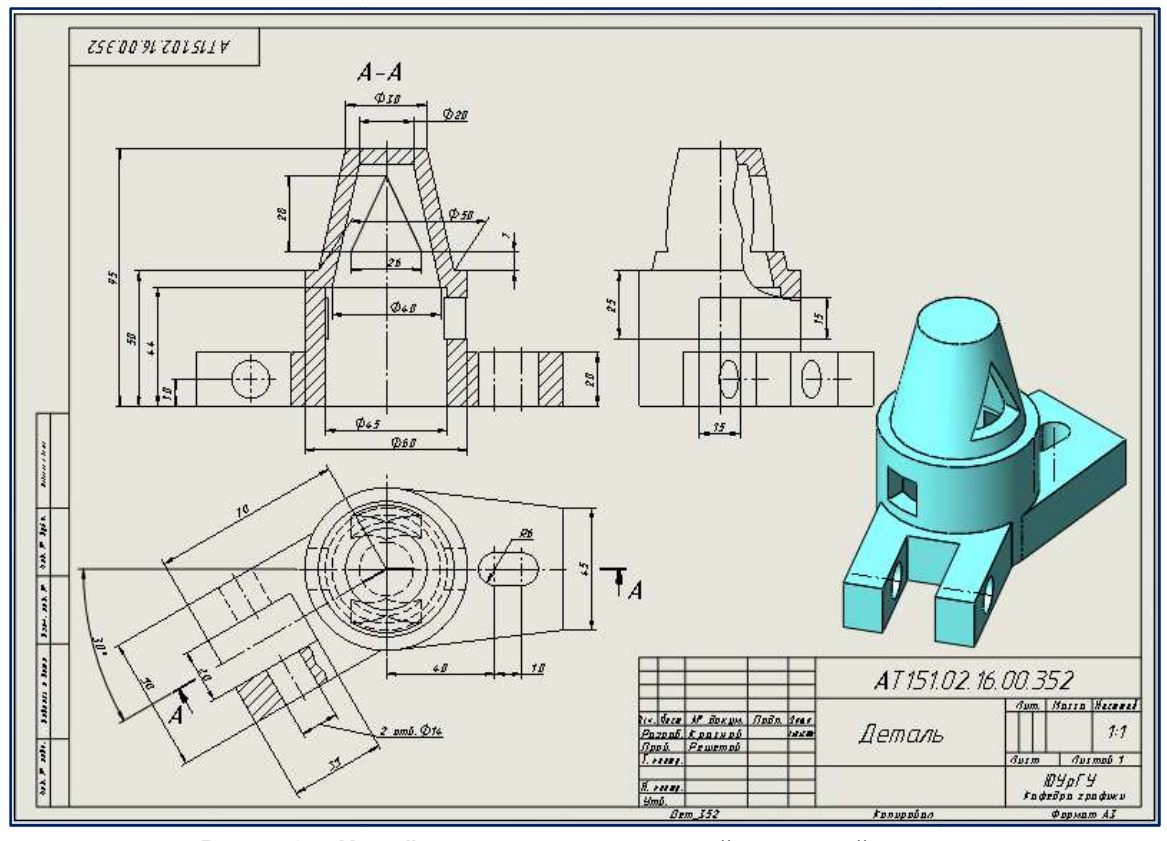

Для завершения чертежа добавим размеры на изображения. Для наглядности добавим<br>нометрический вид. Результат приведён на рис. 4.35. аксонометрический вид. Результат приведён на рис. 4.35.

Рис. 4.35. Чертёж детали, содержащий ломаный разрез

Готовый в целом чертёж сохранить в формате \*.pdf и просмотреть полученный результат. Убедиться, что назначены и переданы толщины линий, выдержаны отступы размеров, нет наложений и т.д. На рис. 4.36 приведены значения толщин линий для печати.

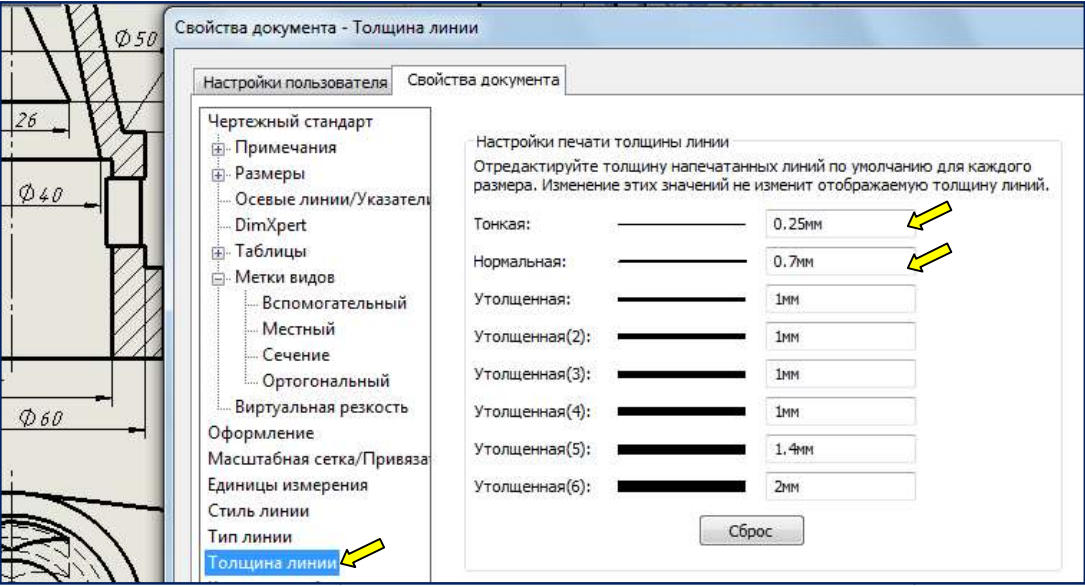

Рис. 4.36 4.36. Настройки толщины линий при печати

Для внесения поправок в основную надпись:

Правый щелчок мыши / Редактировать основную надпись / изменить шрифты надписей, добавить надписи, изменить толщину линий и т.д. закрыть окно закрыть окно (рис. 4.37).

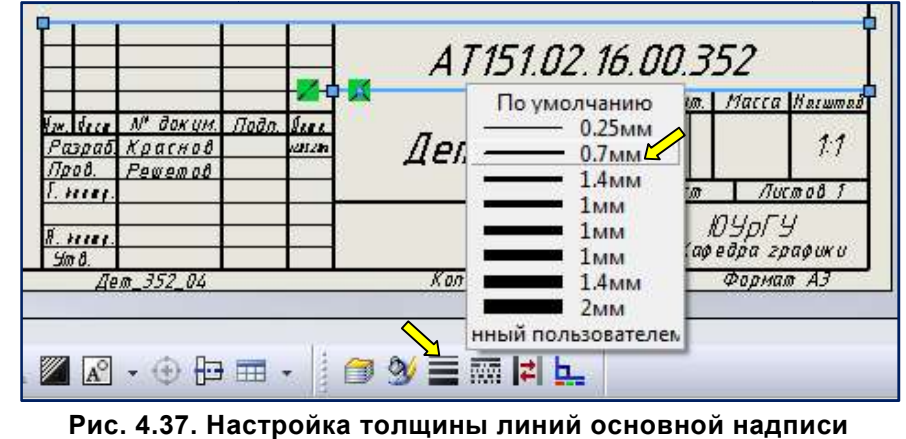

Вернувшись в рабочий файл внести изменения и исправить недочёты.

При добавлении к изображениям «пользовательских» линий, штриховки и др. желательно Вернувшись в рабочий файл внести изменения и исправить недочёты.<br>При добавлении к изображениям «пользовательских» линий, штриховки и др. желательно<br>предварительно установить (панель инструментов «Формат линии») толщину и

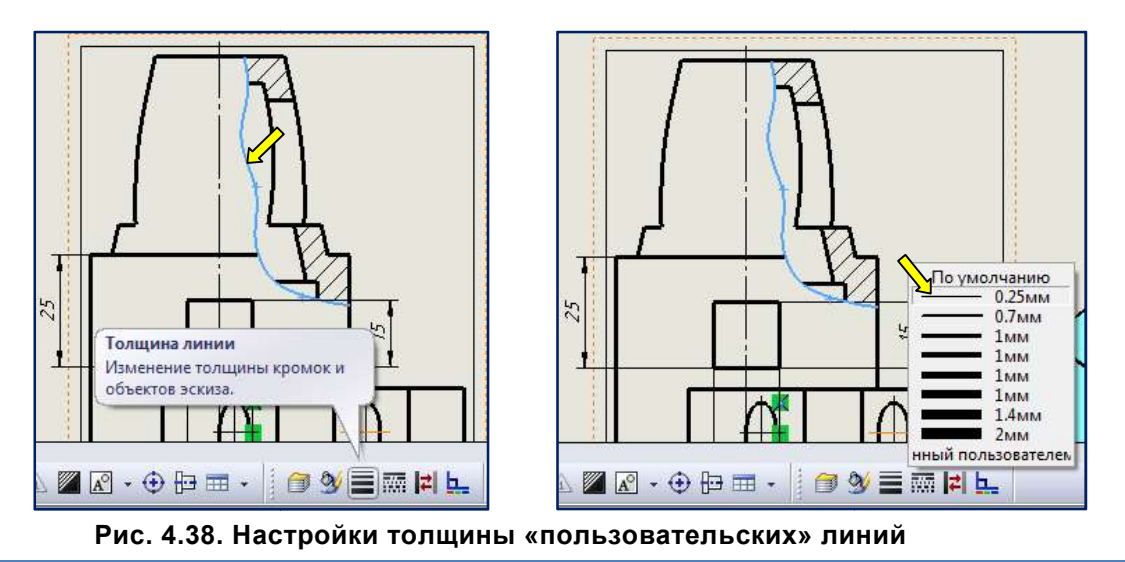

На рис. 4.39 приведён пример чертежа, сохранённого в формате \*.pdf. приведён пример чертежа,

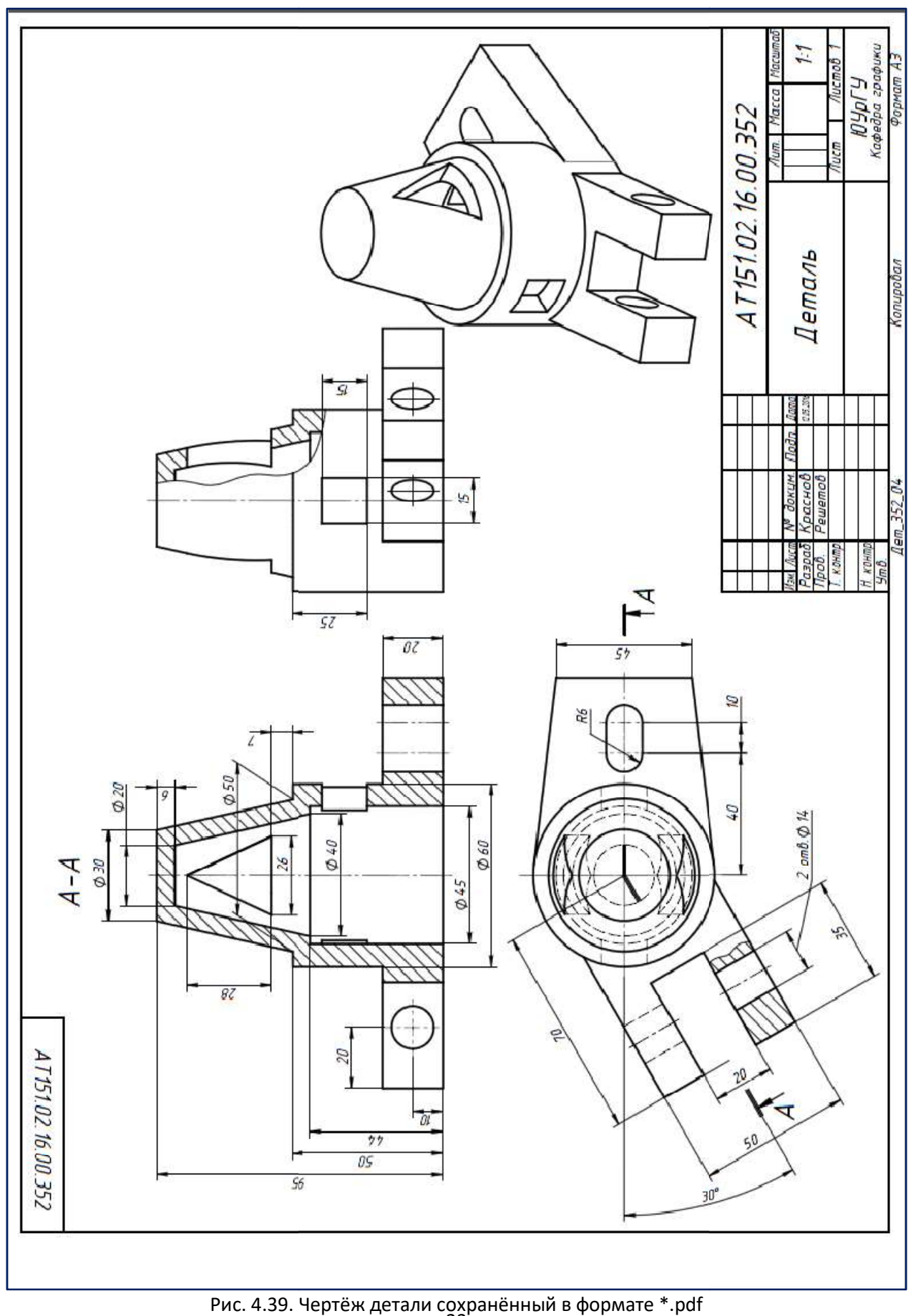

 $23<sup>r</sup>$